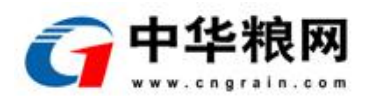

# 国家粮食电子交易平台 CA 续期操作流程

会员 CA 有效期在 90 天内的,可以登录交易系统进行自主续期操作(若操作 系统为 win10 系统, 请以管理员身份运行 IE 浏览器 ♥ 以管理员身份运行(A) ), 具 体操作流程如下所示:

### 1. 会员进入续期页面

会员登录系统后,首先进入"我的信息"菜单,点击页面中"缴费续期"链 接进入续期页面,如下图所示:

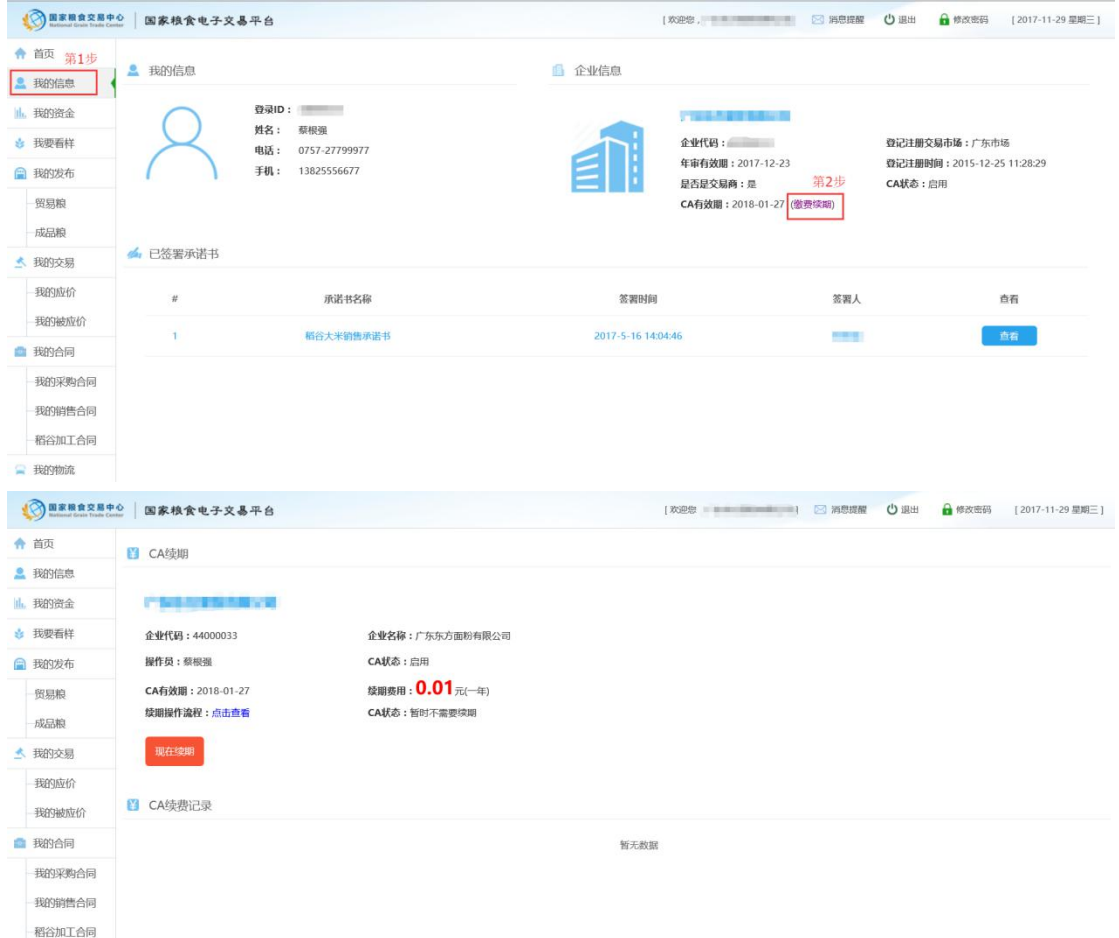

进入该页面时,系统会对会员 CA 客户端程序进行检测,检测时如果会员客户端程序版 本过旧,则会提示会员进行程序更新,出下图所示:

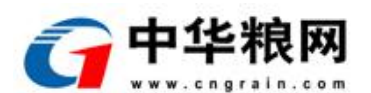

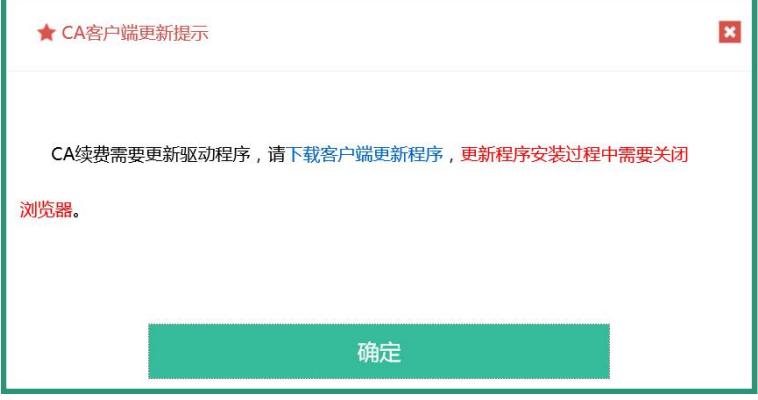

会员可点击提示中的"下载客户端更新程序"进行 CA 客户端更新程序的下载, 安装程 序中需要关闭浏览器。安装完成后,重新进入系统,则不会再次出现该提示。

#### 2. 扫码支付

在 CA 续期页面,会员可点页面中的"现在续期"按钮,系统会再次检测 CA 客户端版本,如版本为最新版,则会弹出支付二维码弹窗,如下图所示:

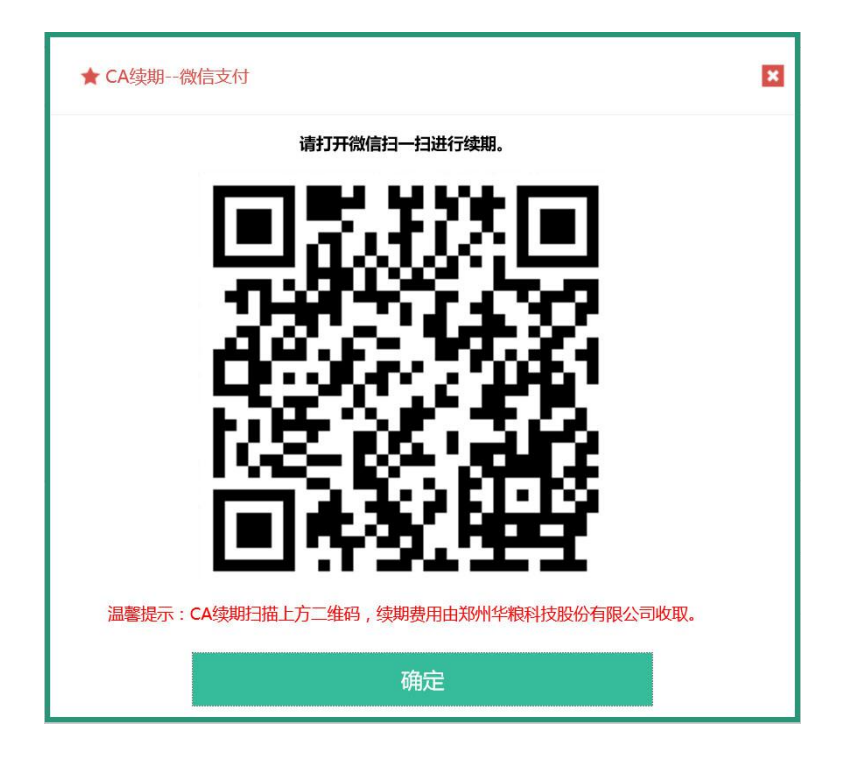

通过微信扫描该二维码,在微信客户端完成支付,流程如下图所示:

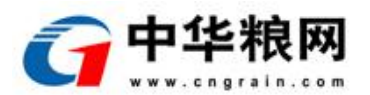

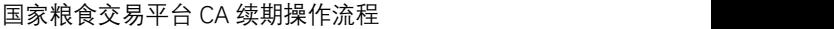

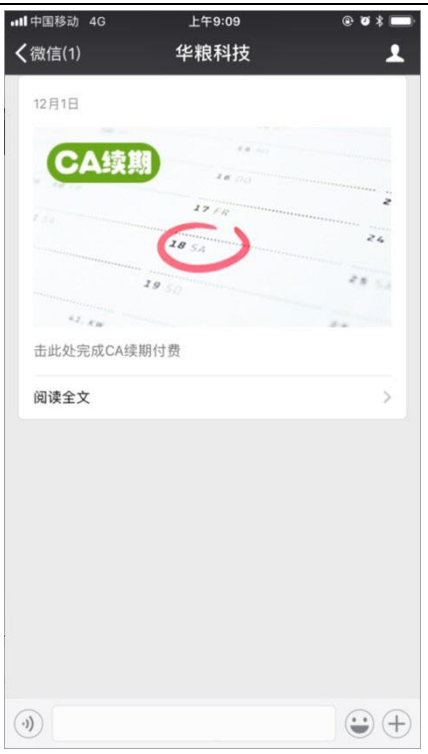

微信扫码后系统推送 CA 续期支付消息到会员微信,会员点击该消息完成续 期支付,支付成功后,会员可收到如下消息:

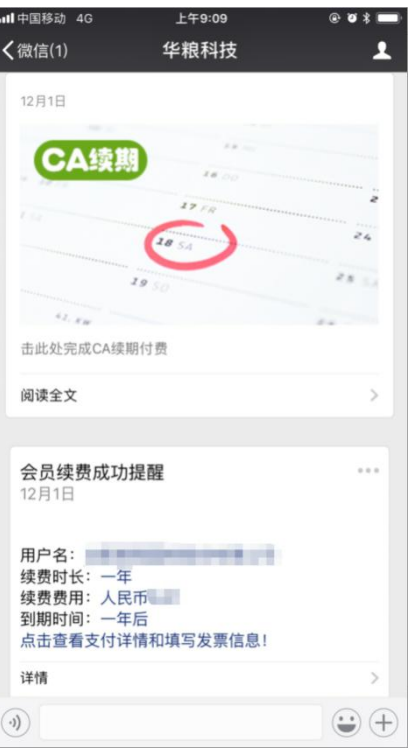

## 3. 系统自动续期

支付完成后,在交易系统续期页面中,系统会自动检测到该订单信息并完成

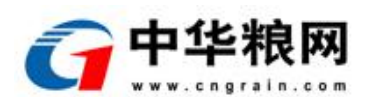

国家粮食交易平台 CA 续期操作流程

续期, 在此过程中请勿拔下 Key 盘, 或进行其他操作。页面显示如下图所示:

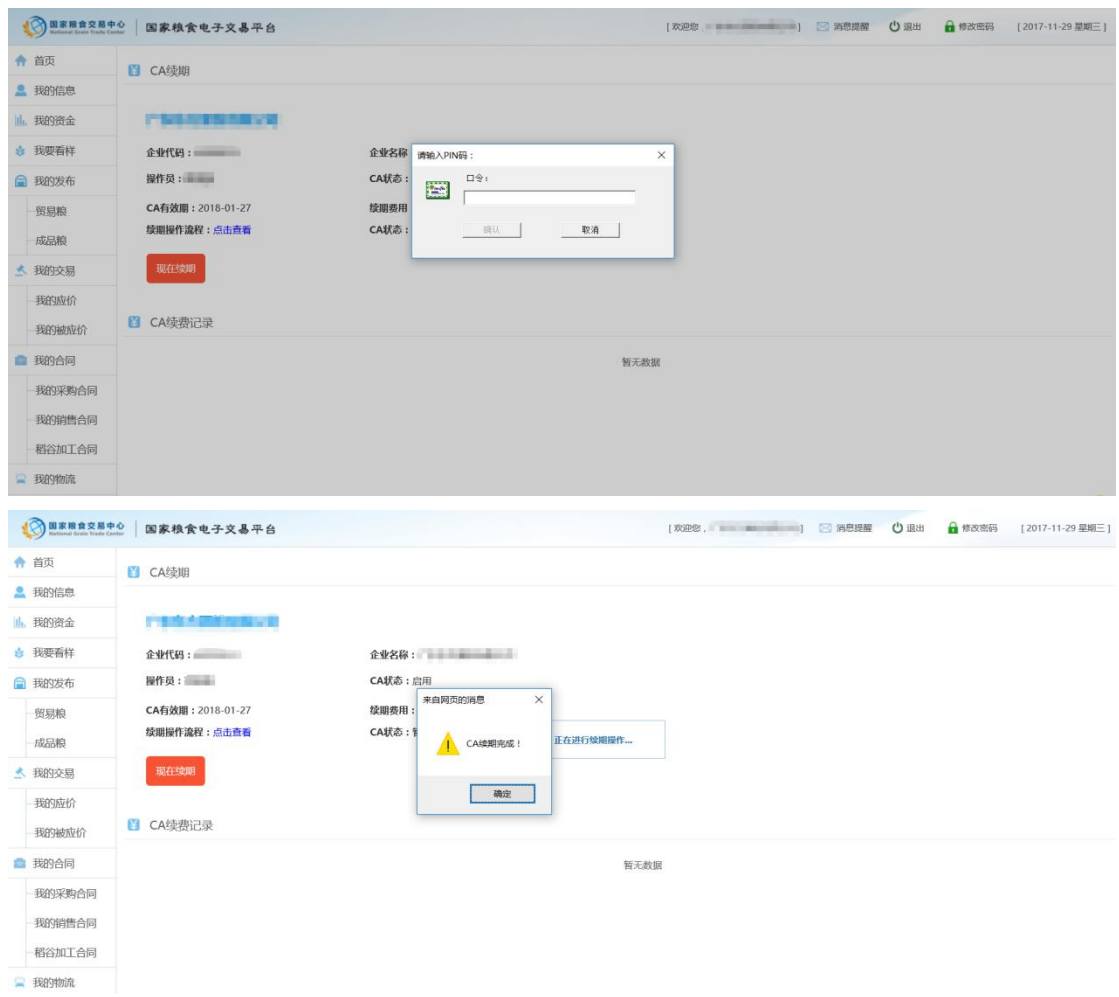

系统检测到订单信息后, 在弹出窗中输入 Key 盘口令, 输入 key 盘口令后, 系统自动进行续期,收到页面弹窗"CA 续期完成!"后,续期操作结束。

#### 4. 开具发票

会员通过微信支付续期费用成功后,会收到微信推送的支付成功消息,在消 息中点击链接"点击查看支付详情和填写发票信息"进入发票开具页面,如下图 所示。

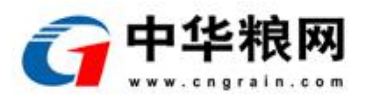

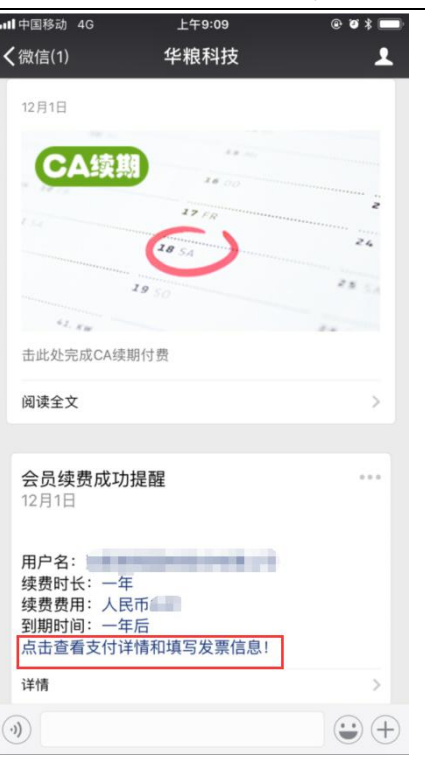

进入发票开具页面后,可以进入发票信息的填写,如下图所示,填写完成后 点击"提交发票信息"按钮进行发票信息的提交。

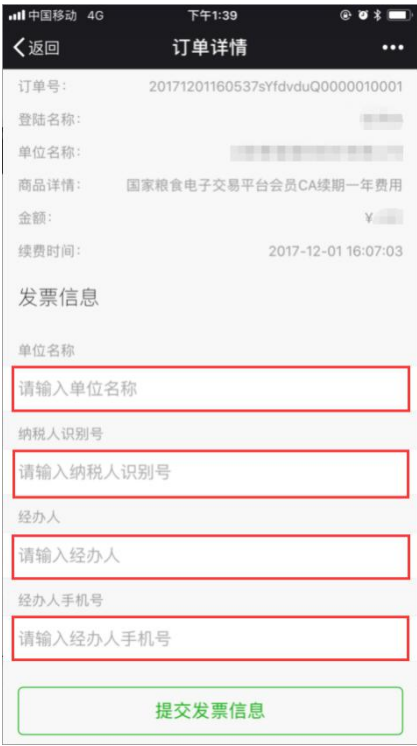

华粮科技公司开具发票后会通过手机短信和公众号通知会员,会员可以根据 短信或公众号推送的电子发票信息中下载电子发票。

国家粮食交易平台 CA 续期操作流程